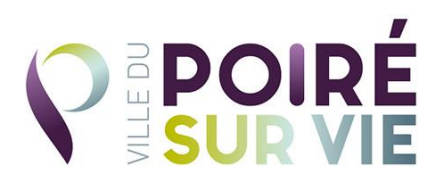

## *Utilisation de MAINTI 4*

*Lien de la page de connexion :<https://mairielepoiresurvie.mainti4.com/>*

*CONNEXION* :

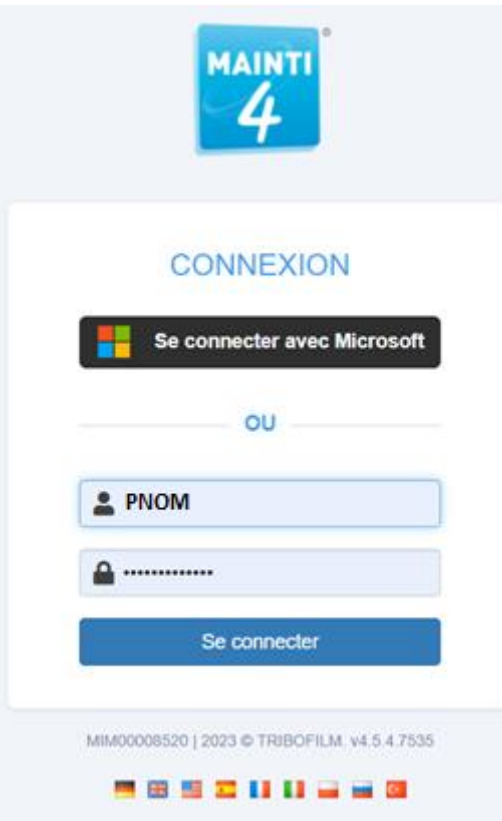

*Identifiant et mot de passe reçu par mail*

## *PAGE D'ACCUEIL :*

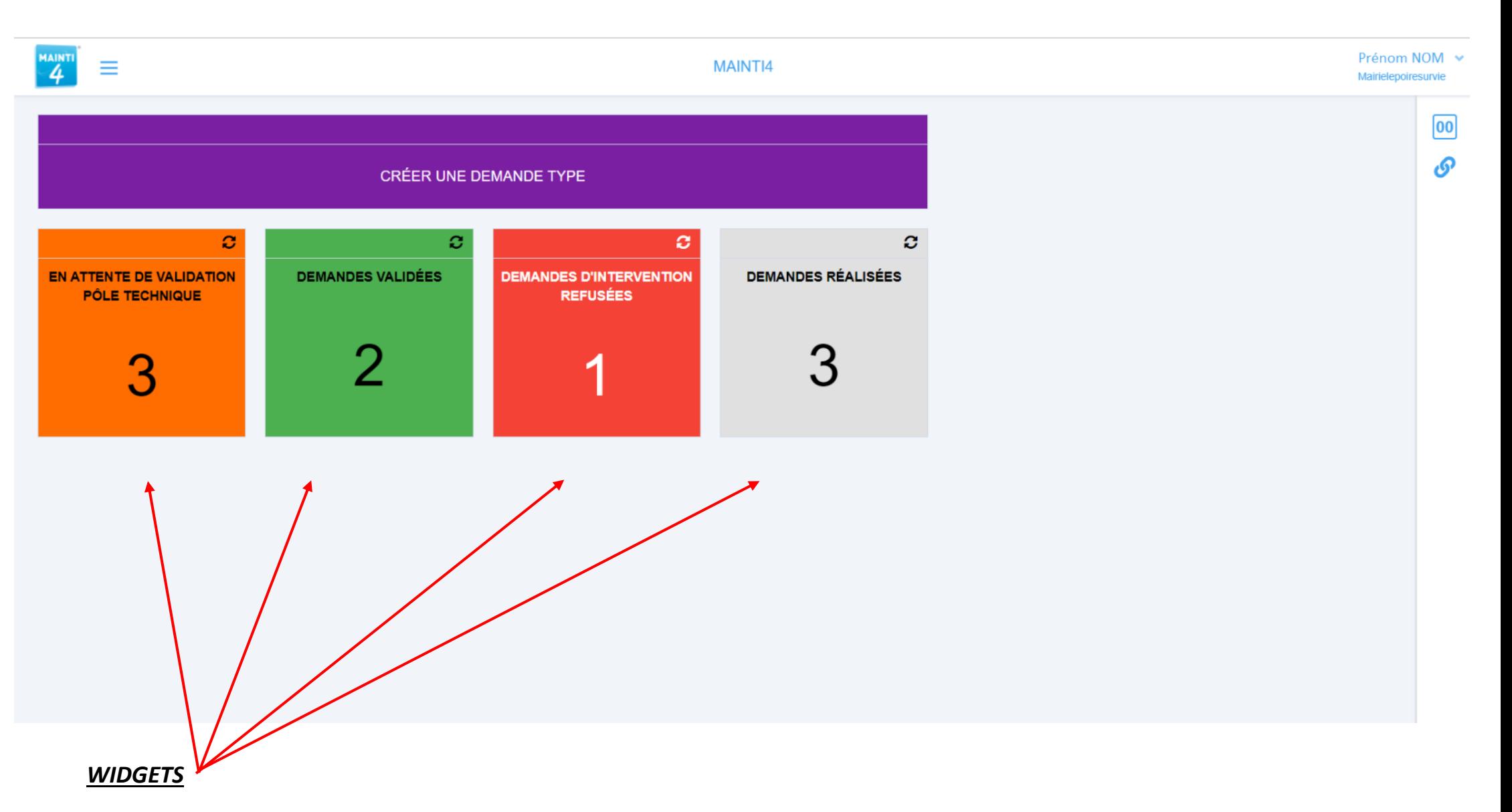

Ce sont les raccourcis qui vous permettent d'avoir des actions pré-enregistrées pour la saisie ou la consultation de vos demandes.

#### *PERSONNALISATION*

Sélectionner votre Prénom/NOM puis « Mon compte », « Changer de mot de passe » puis personnalisez votre mot de passe avant de cliquer sur « OK » *(Merci d'envoyer votre nouveau mot de passe au pôle technique afin de pouvoir vous aider facilement en cas de problème)*

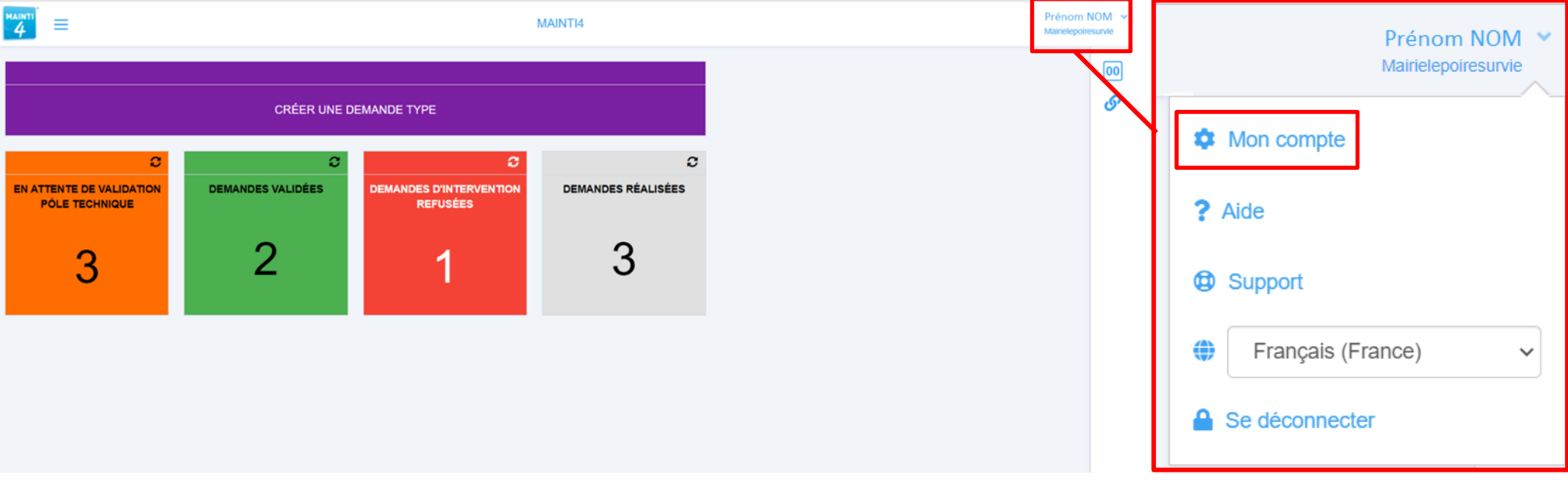

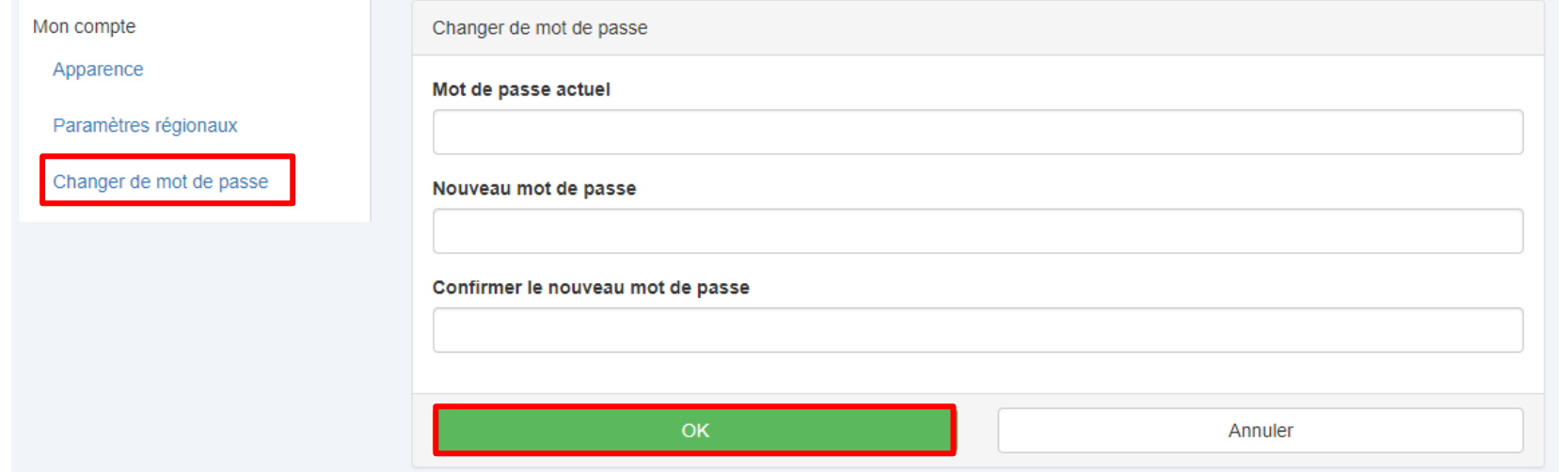

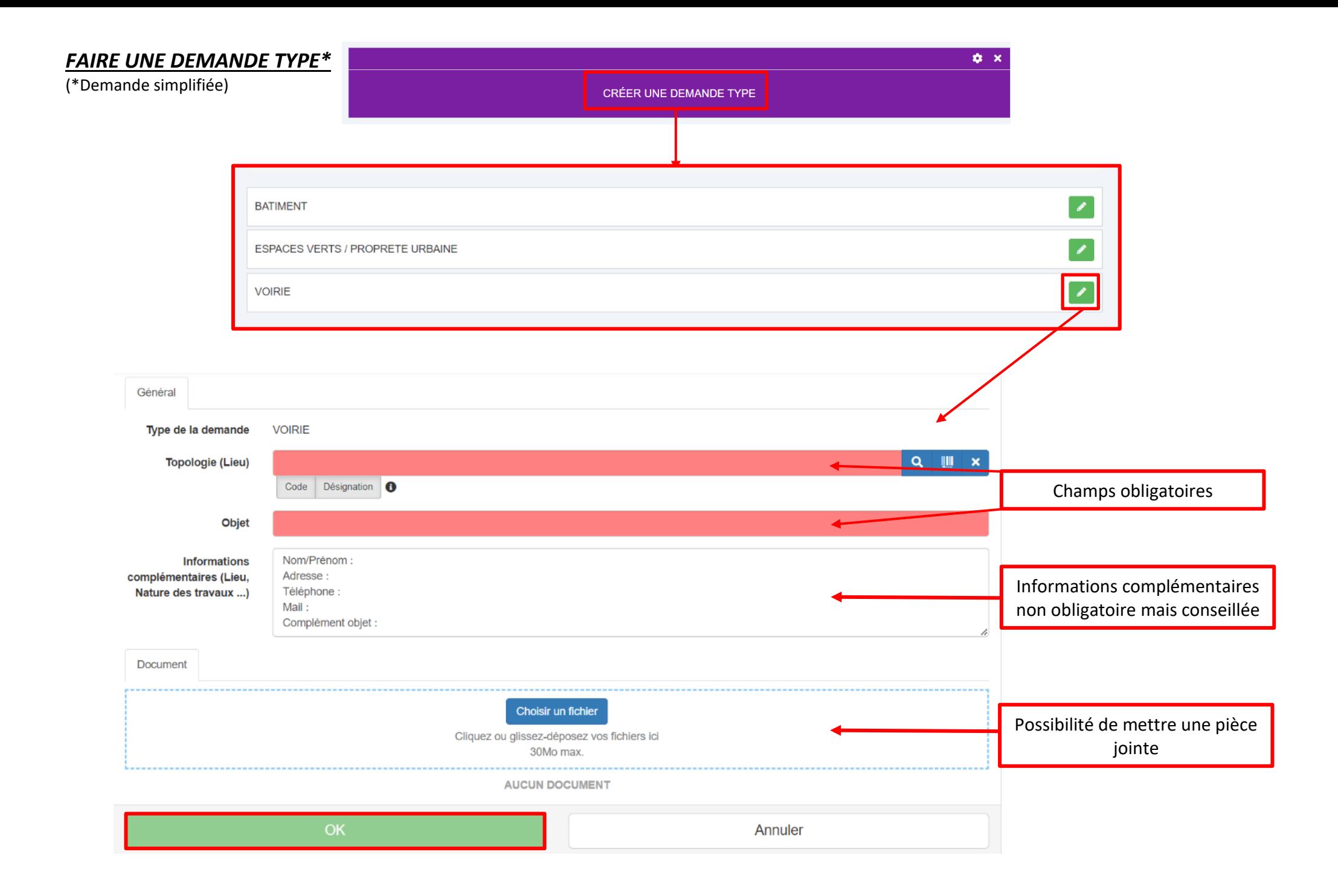

Pour trouver la **topologie/lieu**, la saisie directe est possible, pensez à sélectionner la ligne proposée pour qu'elle soit prise en compte :

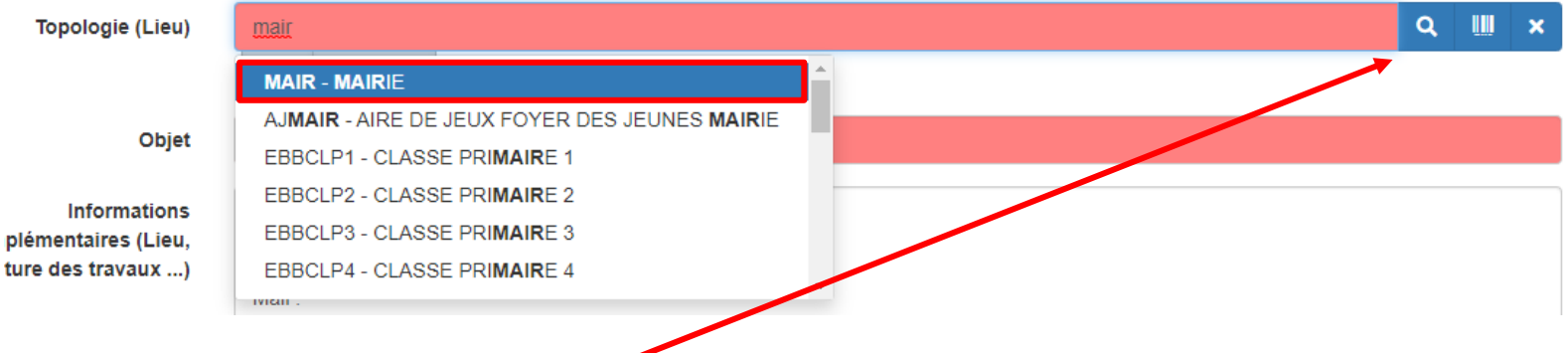

Sinon vous pouvez cliquer sur la loupe pour rechercher dans l'arborescence : sélectionner la flèche pour développer les titres, sur la ligne du lieu puis OK

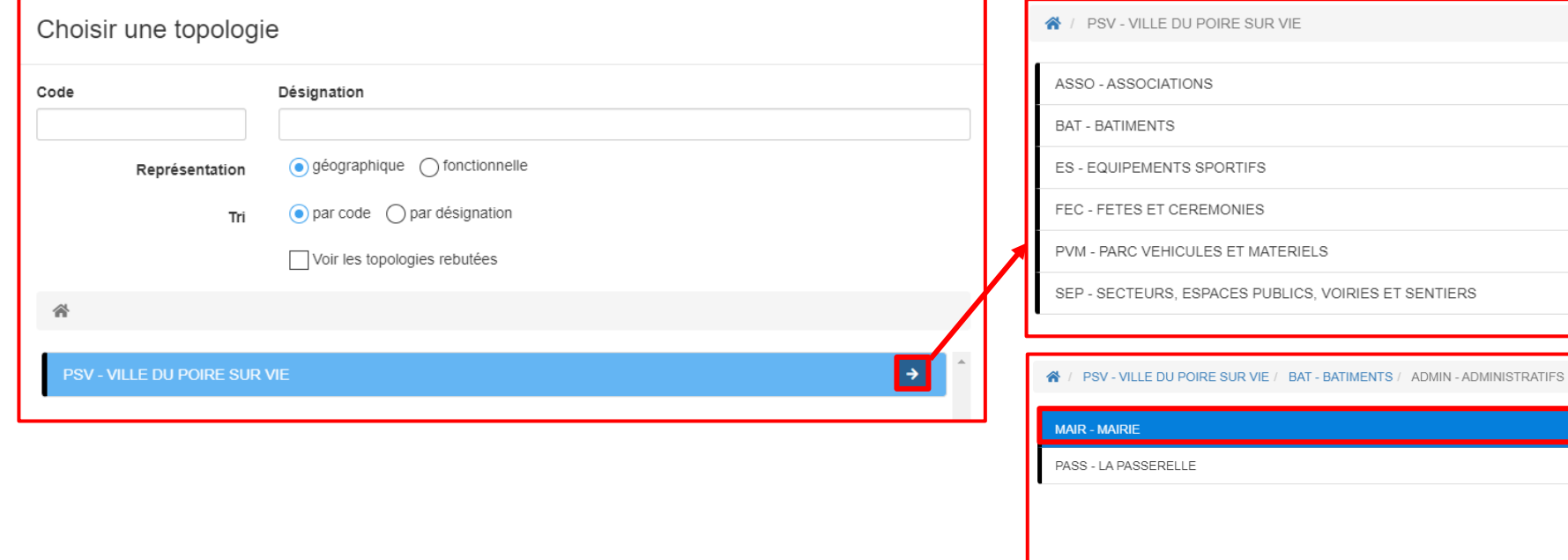

Topologie sélectionnée: MAIR - MAIRIE  $\alpha$ 

 $\rightarrow$  $\rightarrow$  $\rightarrow$  $\rightarrow$  $\rightarrow$ 

Annuler

#### *LISTE DES DEMANDES D'INTERVENTIONS (Widgets numérique)*

En cliquant sur le chiffre du widget, vous accédez à un tableau qui regroupe vos demandes. Le tableau est personnalisable et vous permet de filtrer et de rechercher la demande qui vous intéresse. Vous pouvez déplacer les colonnes, modifier leur largeur…

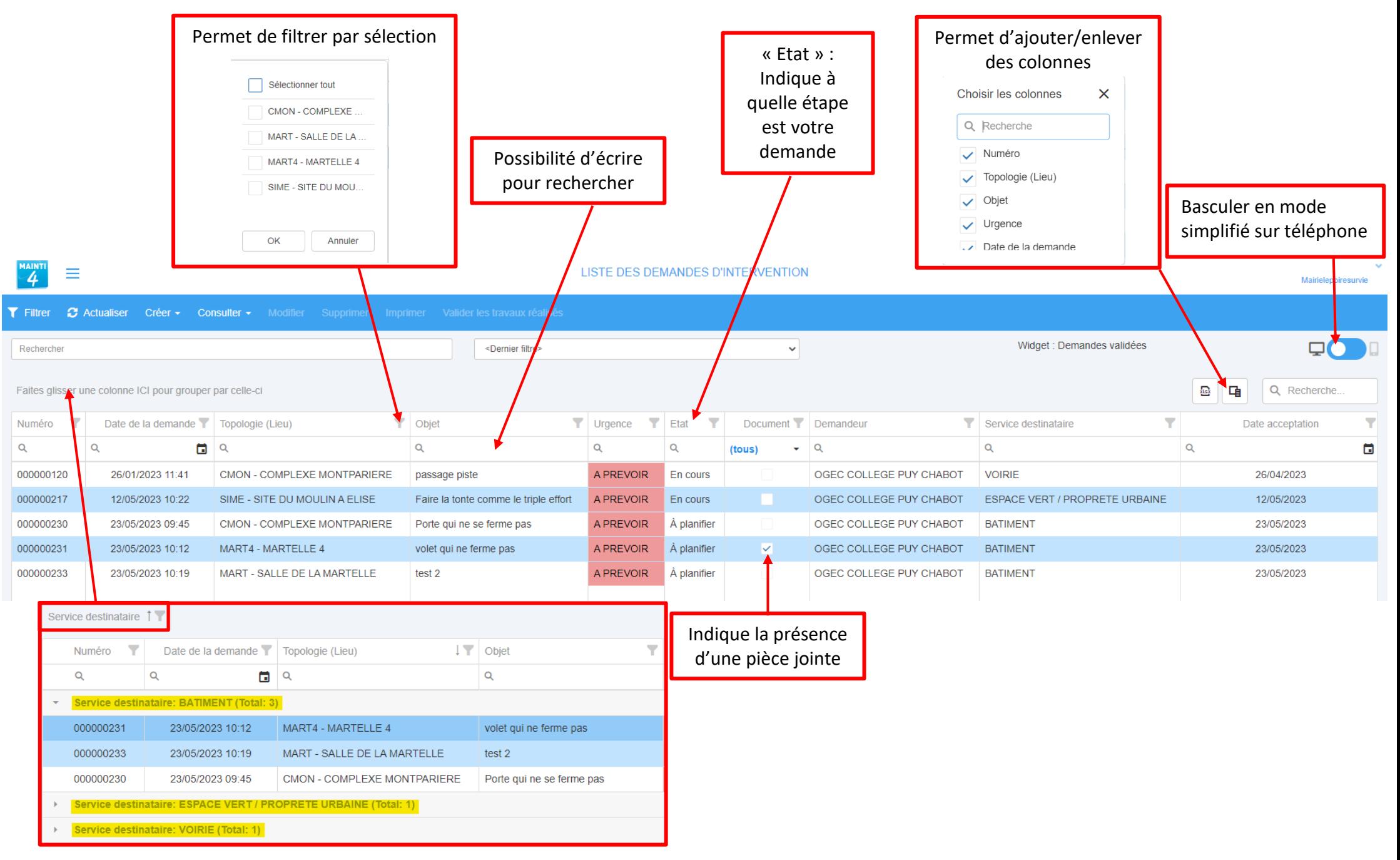

# *Consulter une demande*

Sélectionner la ligne de la demande, cliquer sur « consulter » puis « consulter la DI »

Document

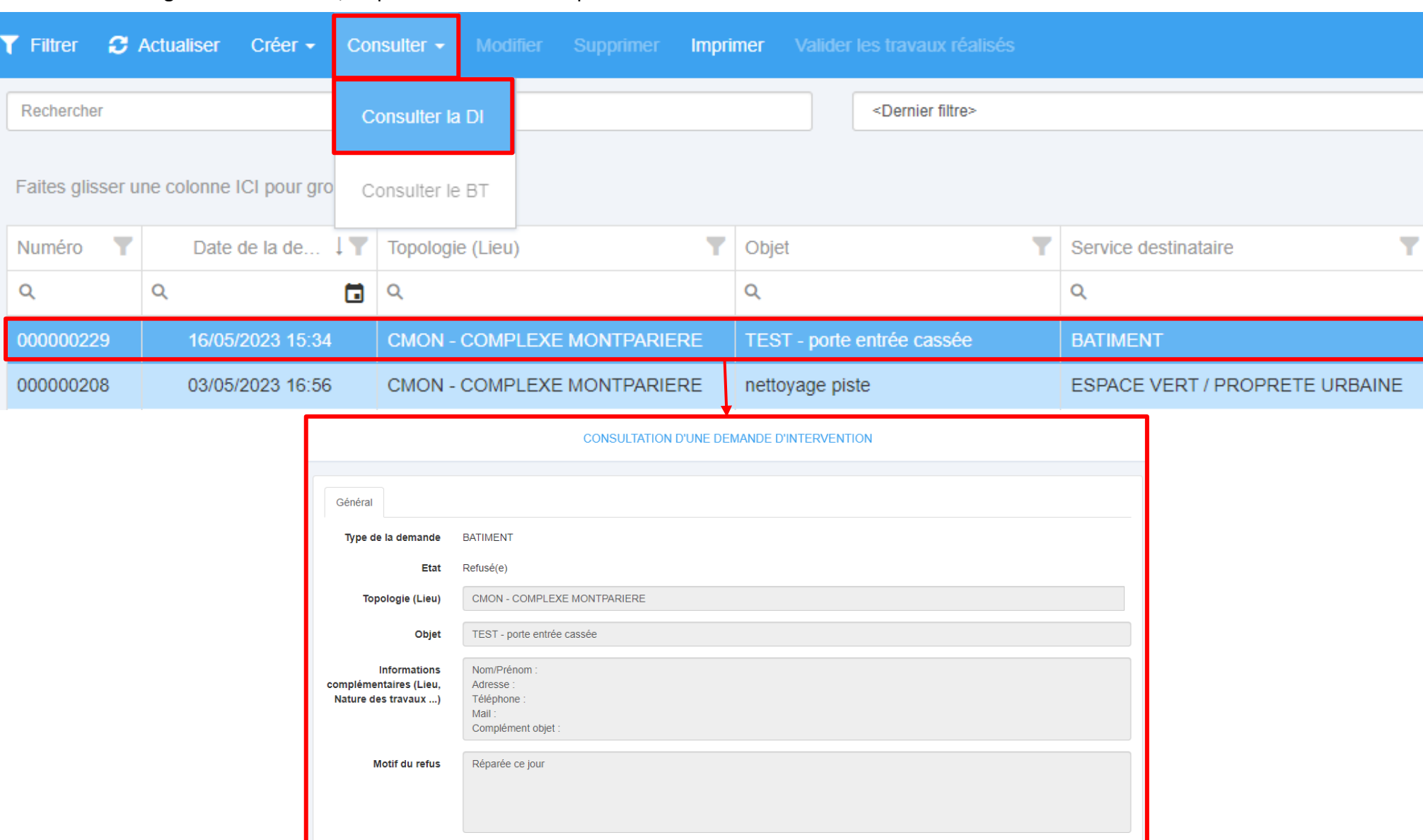

**AUCUN DOCUMENT** 

Retour

#### *Messages*

Lorsque votre demande est acceptée, vous pouvez recevoir un message du technicien, dans ce cas vous recevrez un mail avec un lien sur lequel vous pourrez répondre.

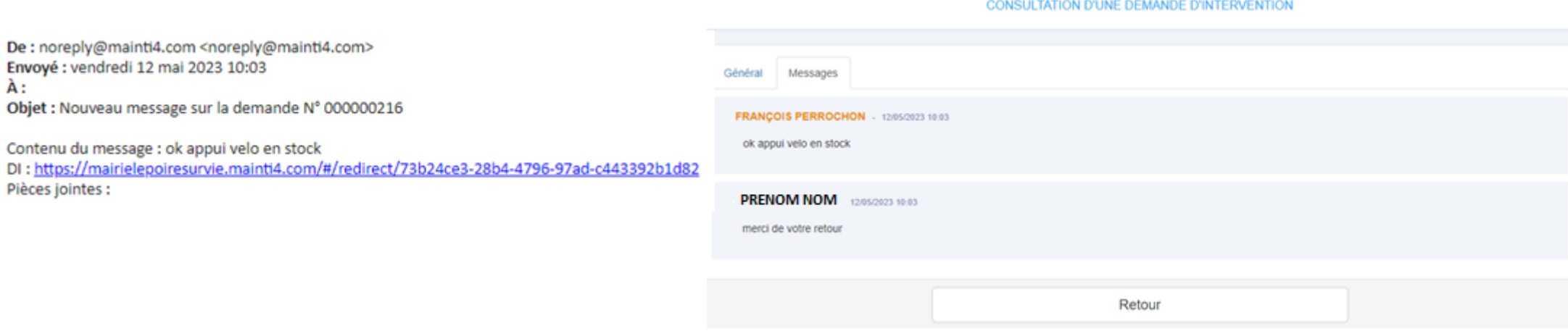

### *Notifications*

Vous serez averti par mail à chaque changement d'étape :

- Validation ou Refus du service référent (si concerné),
- Validation ou Refus du Pôle Technique,
- Réalisation de la demande.